# Установка и настройка **LaTeX** для ОС семейства **Windows**  на примере **Windows 7** для журнала **«**Математические структуры и моделирование**» (10.12.2015)**

#### Инструкцию подготовил Д**.**Н**.** Лавров

#### Введение

LaTeX – это издательская система для подготовки научных публикаций. Для её нормальной работы нужны компилятор, редактор текста и просмотрщик подготовленного документа. Всё это должно работать в единой связке так, чтобы обеспечить автору должный уровень комфорта.

Для верстки журнала мы использыем компилятор pdflatex, входящий в дистрибутив MikTeX. Несмотря на то, что в это дистрибутив входит и редактор текстов, мы предпочитаем пользоваться альтернативным бесплатным редактором TeXMaker. Для просмотра pdf-документов используем легкий и поддерживающий обратный поиск просмотрщик sumatrapdf.

#### Последовательность действий для установки связки **MikTex+TexMaker+SumatraPDF**

#### **1.** Скачиваем дистрибутивы**.**

- a. MikTeX: http://miktex.org/download
- b. TeXMaker: http://www.xm1math.net/texmaker/download.html#windows
- c. SumatraPDF: http://www.sumatrapdfreader.org/download-free-pdf-viewer-ru.html
- 2. Установка**.** Устанавливаем в той же последовательности. Нужны права администратора.

## 3. Проверяем корректность установки**.**

a. MikTeX: Запускаем новое окно командного интерфейса: <Win>+R, затем пишем cmd, в появившемся окне pdflatex. Вы должны увидеть следующее:

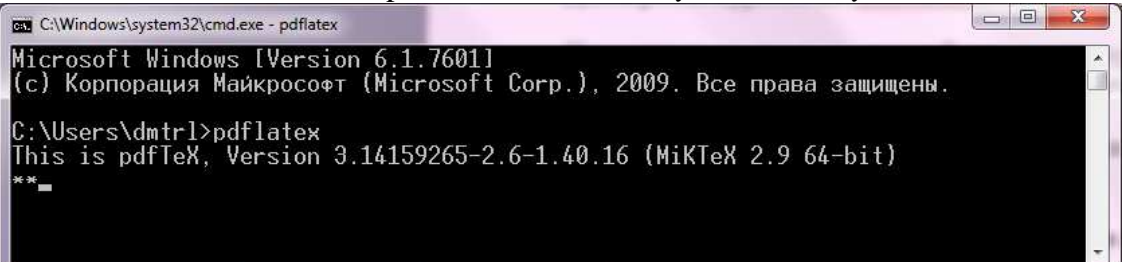

 Если не увидели, то в переменную окружения PATH необходимо добавить путь до pdflatex. В моём случае при установке 64-х битной версии с параметрами по умолчанию это "C:\Program Files\MiKTeX 2.9\miktex\bin\x64\".

- b. Пуск  $\rightarrow$  Все программы  $\rightarrow$  TeXMaker.
- c. Пуск  $\rightarrow$  Все программы  $\rightarrow$  SumatraPDF.

## 4. Настраиваем **TeXMaker.** Запустим TexMaker.

a. Прямой и обратный поиск, запуск внешних приложений Для того, чтобы работал прямой поиск необходимо в строку компиляции добавить опцию --synctex=1, а для запуска внешних приложений -enable-write18.

 $\overrightarrow{A}$  «Настройка»  $\rightarrow$  «Настроить TeXMaker», в соответсвующие строки вставляем необходимые опции. Должно получиться так:

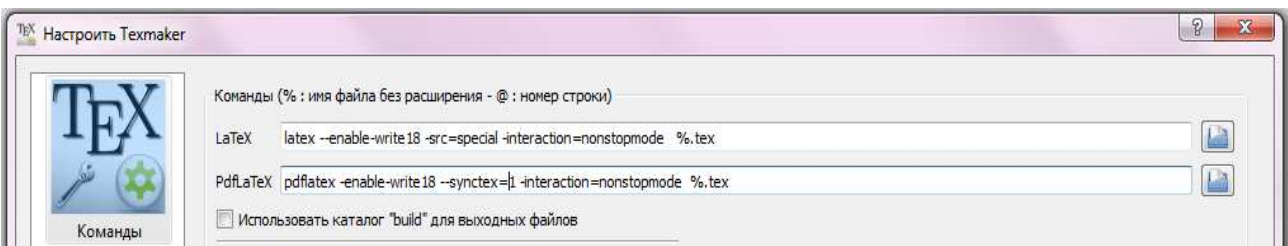

b. Настраиваем внешний просмотрщик. В этом же окне в правом нижнем углу настраиваем вызов SumatraPDF. В моем случае получилось так:

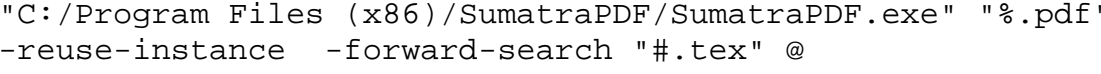

Тоже самое на экране у меня:

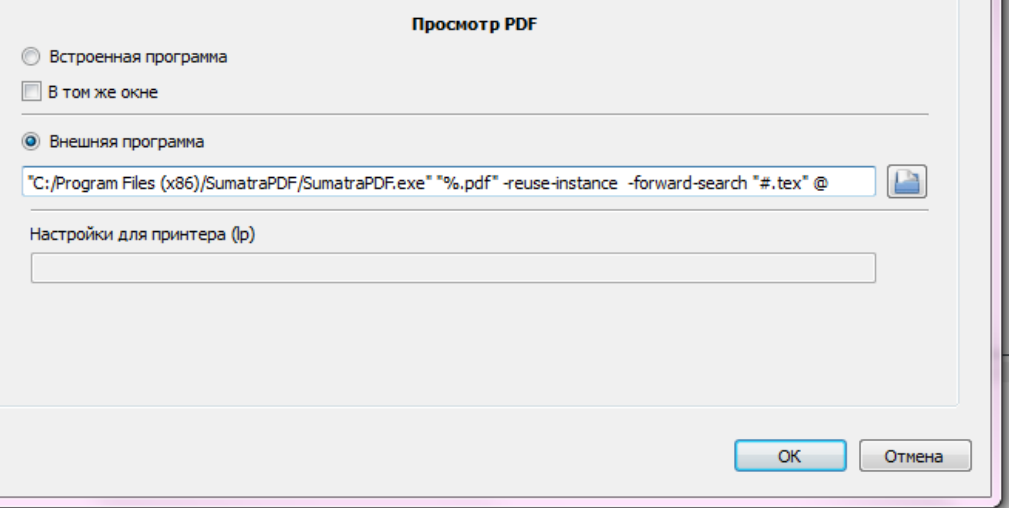

-reuse-instance - опция необходима для того, чтобы открывался только один экземпляр SumatraPDF;

-forward-search "#.tex" @ - для прямого поиска в составных документах.

с. Настройки редактора по умолчанию (кодировки). Подключение орфографического словаря. Переключаемся на настройки Редактора (слева кнопка).

Выбираем кодировку по умолчанию windows-1251. Далее, нам нужен файлы словаря с поддержкой буквы Ё: ru\_RU\_yo.aff и

ru RU yo.dic. Скачать русские словари например отсюда

http://msm.univer.omsk.su/files. Скопируйте их в папку ТеХМакег-а.  $\frac{1}{\text{Im} \cdot \text{Im} \cdot \text{Im}$ 

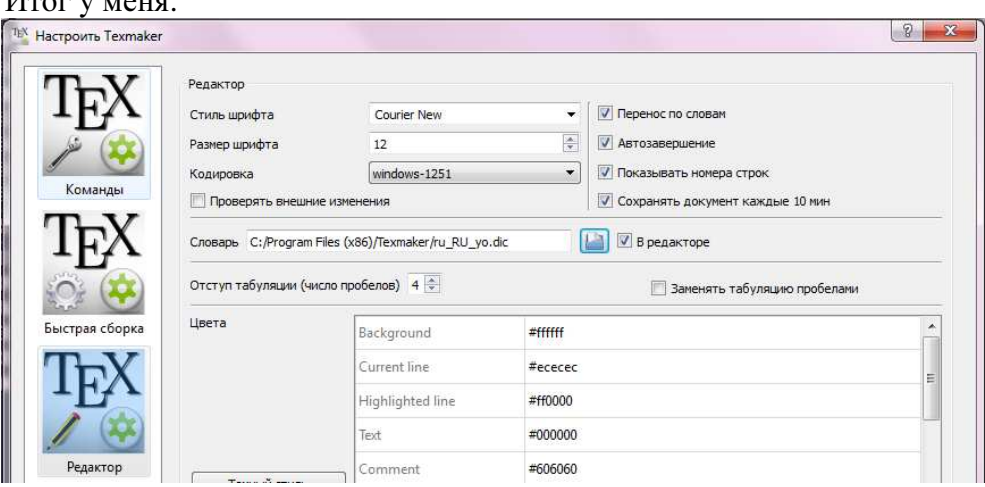

5. Проверяем работоспособность. Скачиваем с сайта msm.univer.omsk.su шаблон статьи msmb.zip (http://msm.univer.omsk.su/files), распаковываем, открываем в ТехМакег-е и выбираем компиляцию pdflatex

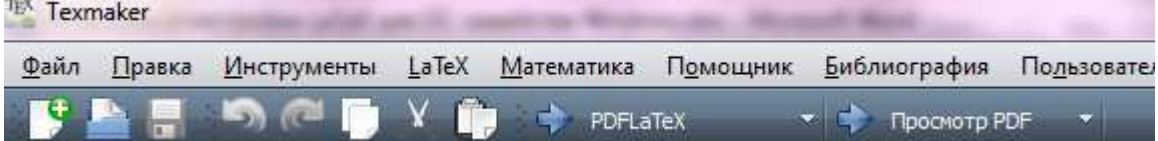

Первый запуск будет долгим, наберитесь терпения. LaTeX-у необходимо скомпилировать шрифты, скачать из репозитория необходимые пакеты, в том числе и пакеты руссификации (должен быть доступ к широкополосному скоростному Интернету), и только потом запустится компиляция. Первая компиляция может содержать ошибки. Можно их посмотреть, нажав в левом нижнем углу кнопку Message Log:

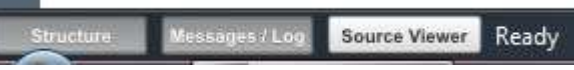

.

Пока не установятся все пакеты компилятор будет выдавать ошибки. Дождавшись установки всех пакетов и добившись отсутствия ошибок компиляции, можно открыть итоговый файл нажав на Просмотр PDF:<br><sup>TEX</sup> Texmaker

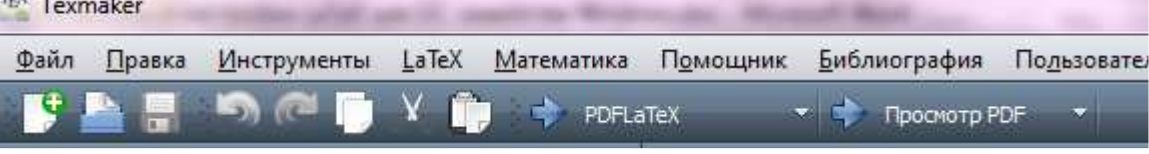

Откроется SumatraPDF.

6. Обратный поиск в SumatraPDF. Находим настройки SumataPDF и в разделе «Задать команду обратного поиска» вносим строку "texmaker.exe" "%f" -line %l Первый параметр – где искать, второй – в какой строке. У меня получилось так:

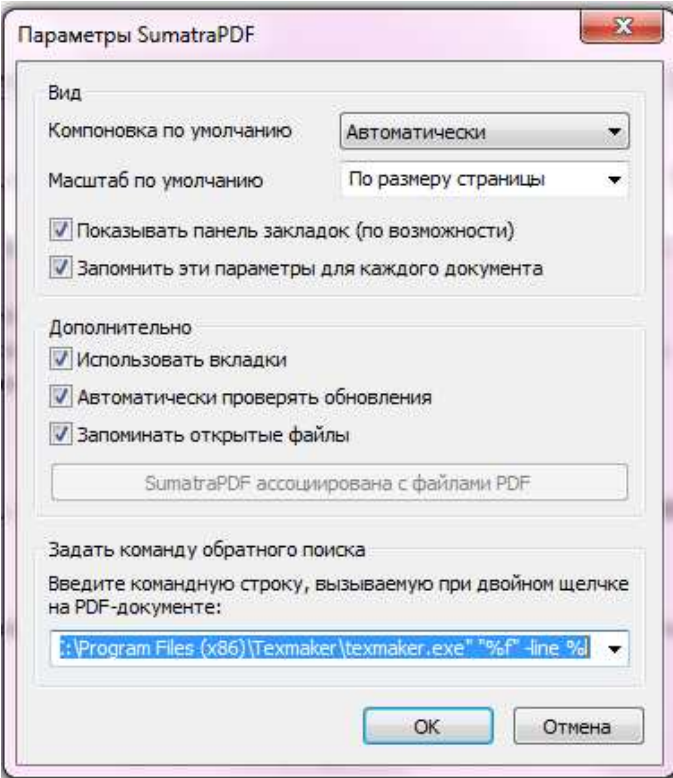

7. Подключаем ресуг и проверяем действие векторных шрифтов. Пакет ресуг содержит векторные рѕ-шрифты для русского языка. Без его установки можно работать. Поэтому следующие действия не являются обязательными. Но при увеличении можно увидеть, что шрифты имеют ограниченное разрешение.

Для установки рѕсуг следуем следующей инструкции:

1. Скопируйте содержимое архива "PSCyr.zip" (http://msm.univer.omsk.su/files/) в папку с установленным MiKTeX-ом (у меня это C:\Program Files\MiKTeX 2.9\), сохраняя структуру подкаталогов (если будет предложено заменить некоторые файлы, соглашайтесь). 2. Добавляем строку р + *pscyr.map* в конец файла MikTeX 2.9/divps/config/config.ps 3. Добавляем строку тар +pscyr. тар в конец файла MikTeX 2.9/pdftex/config/pdftex.cfg 4. Добавляем строку Мар pscyr.map в конец файла MikTeX 2.9/miktex/config/updmap.cfg 5. Выполняем команду updmap 6. Добавляем строчку *f pscyr2.map* в конец файла MikTeX 2.9/dvipdfm/config/config 7. Выполняем команду initexmf-u 8. Запускаем ПУСК  $\rightarrow$  MikTeX 2.9  $\rightarrow$  Maintainance(Admin)  $\rightarrow$ MikTeX Settings и нажимаем кнопку Refresh FNDB. 9. Выполняем команду mkfntmap

Сравните результат: Было

# $A$  (  $^{\prime\prime}$  ) Стало MCT